## **3-2** 暈渲圖

1. 選擇 DEM, 並點選影像→地形分析→日照陰影。(若影像下無地形分析, 請打開外掛程式→管理與安裝外掛程式,勾選地形分析外掛程式,即可在 影像下看到地形分析)。

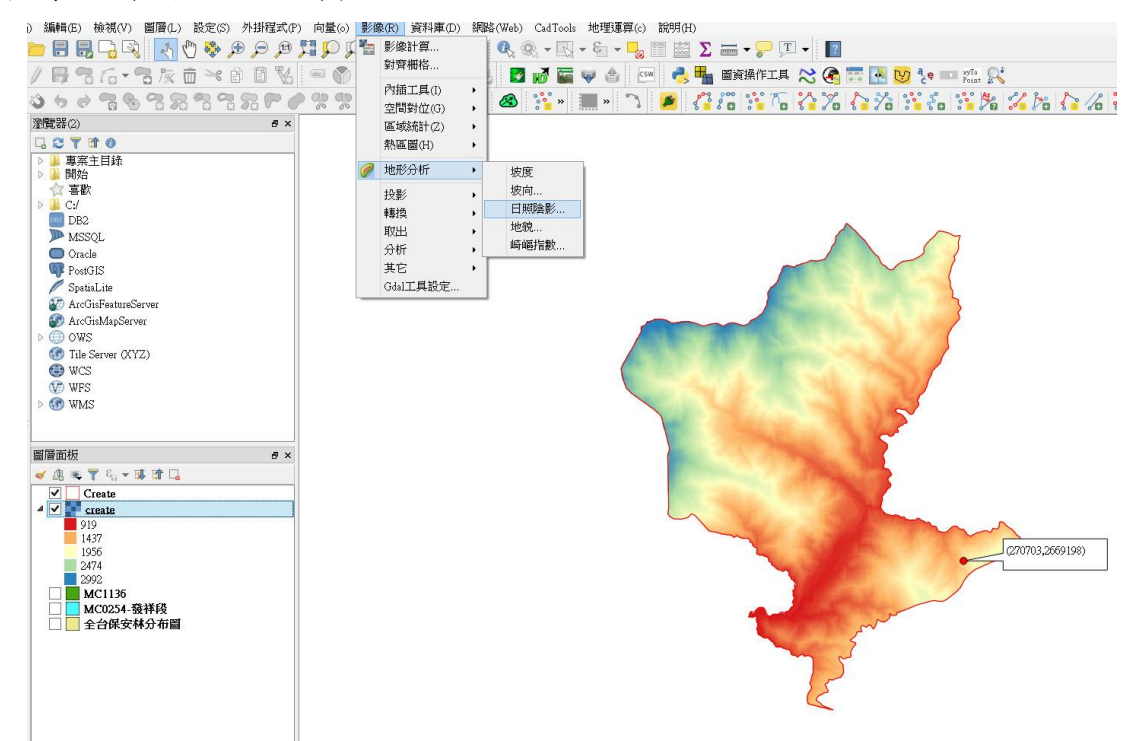

2. 在日照陰影清單中,地形圖層選擇發祥村 DEM,太陽 (光線) 的方位角設 定為 315 度,太陽(光線)的入射角 (垂直角度)設定為 45 度,Z 係數設定 為 1。

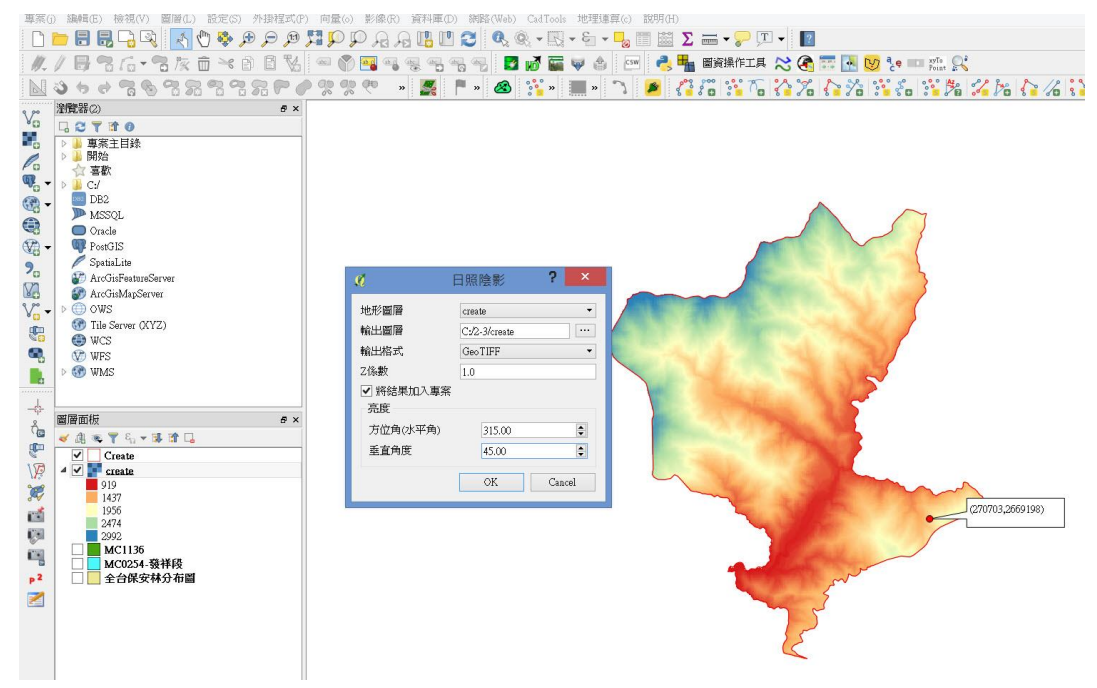

## 3. 即可產生(地形)暈渲圖。

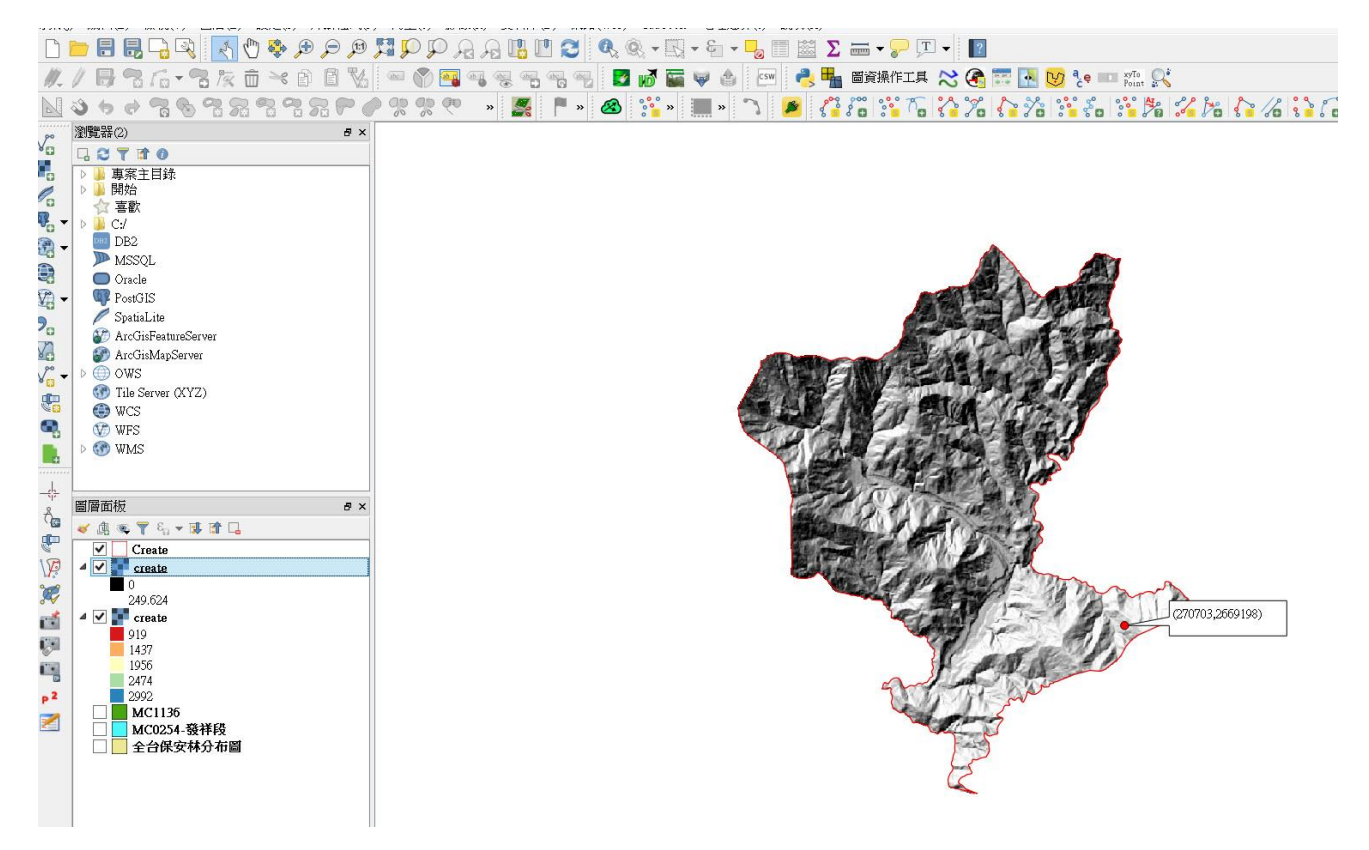

4. 此外,我們可以選擇利用上一小節我們做好的 DEM 分層設色圖,點選滑鼠 右鍵進入圖層屬性,並選擇透明度,將圖層全域透明度設定半透明(使用 者透明度可以自行拿捏)。

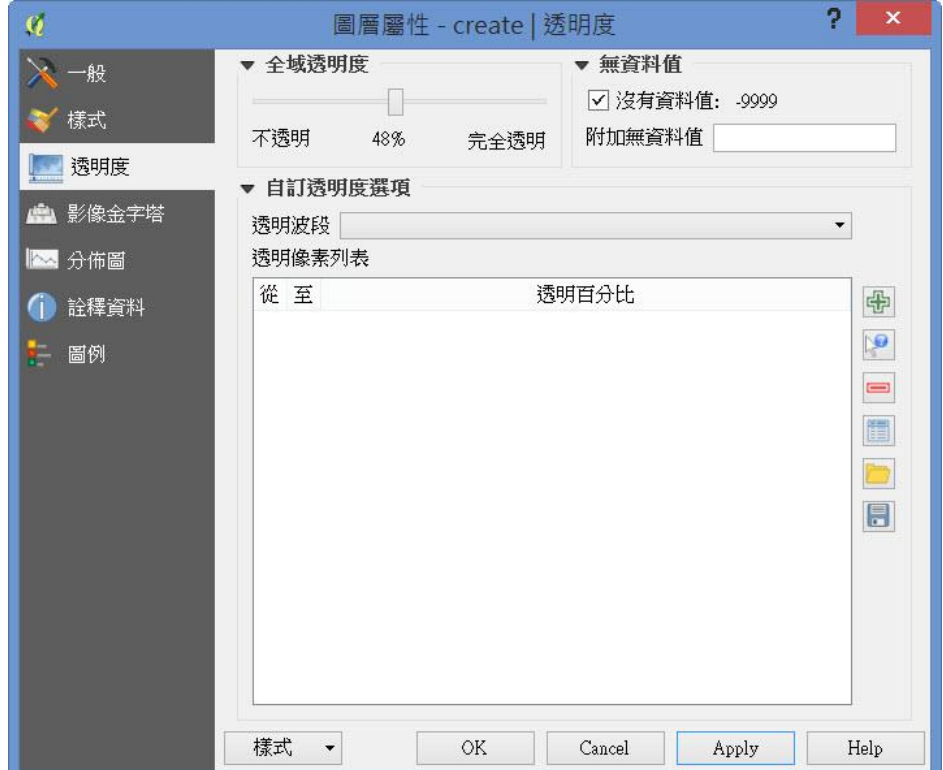

## 5. 設定好分層設色圖的透明度後,套疊(地形)暈渲圖,即可產生彩色暈渲

## 圖。

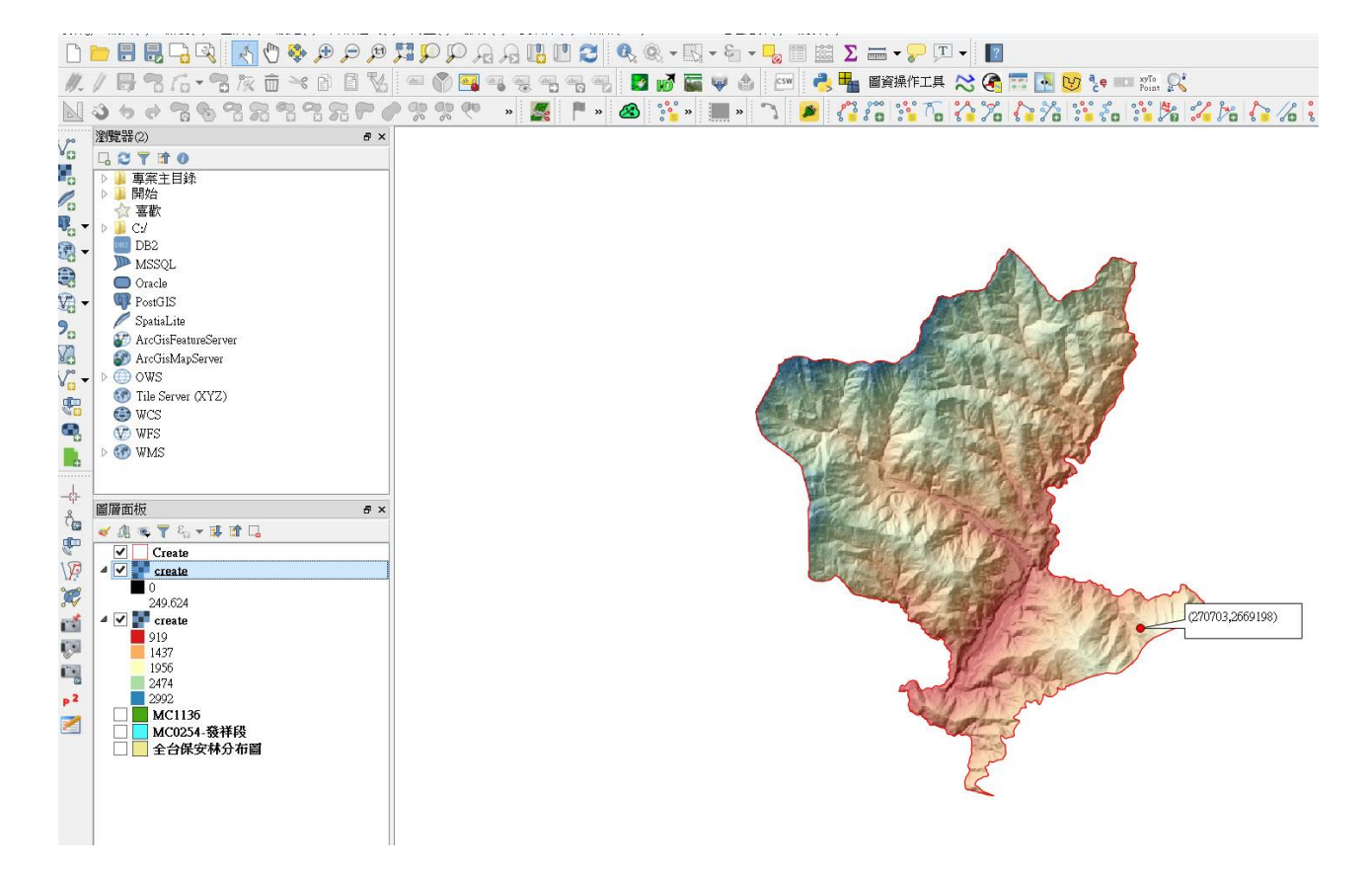